## **По формированию Уведомления об отгрузке (DESADV) на web-платформе Docrobot для торговой сети «Оливье»**

**ИНСТРУКЦИЯ**

# Docrobot

#### **Содержание**

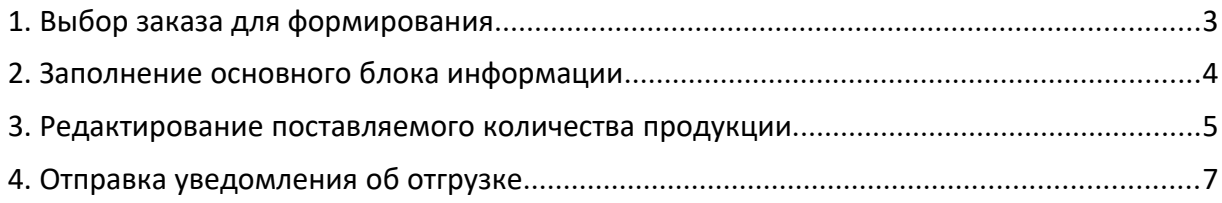

### <span id="page-2-0"></span>**1. Выбор заказа для формирования**

Для формирования документа «DESADV» необходимо перейти на вкладку входящие и выбрать необходимый заказ, на который нужно формировать ответный документ:

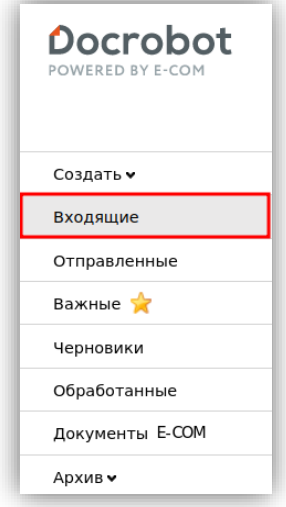

Для удобства поиска можно выставить значения в фильтрах:

**«Не прочитанные»** - **«Все» «Все розничные сети»** - **«Оливье» «Тип документа»** - **«Заказ»**

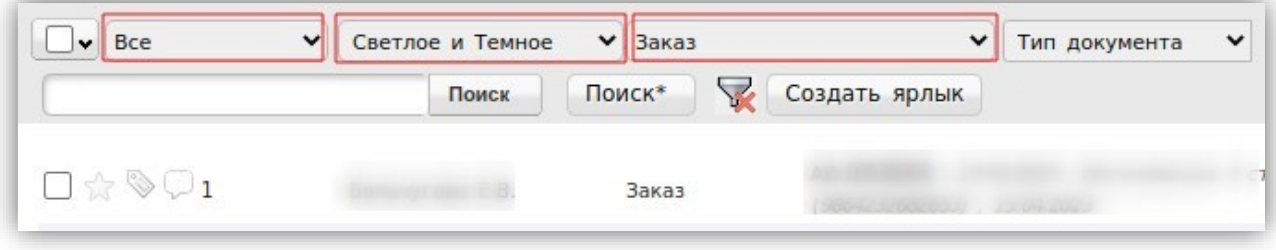

Для того, чтобы открыть входящий заказ, нажмите на него.

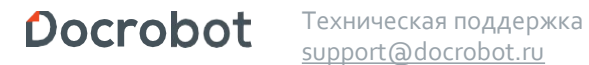

[support@docrobot.ru](mailto:support@docrobot.ru)

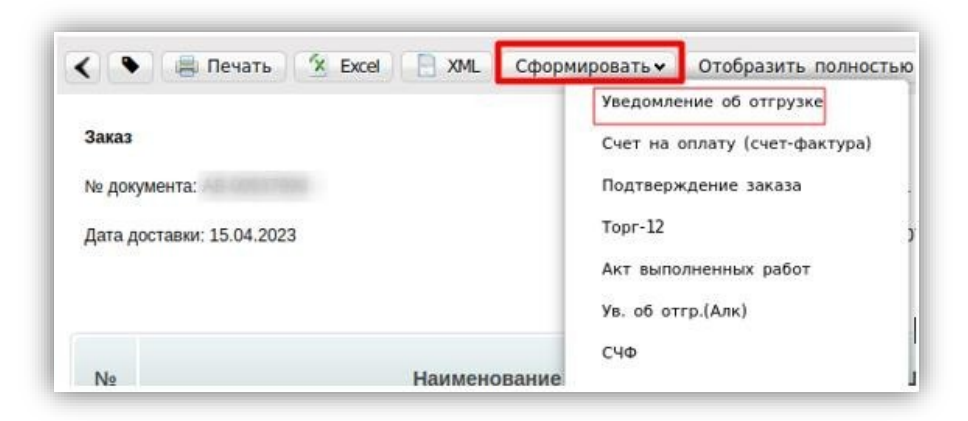

В открывшемся документе выберите **«Сформировать» → «Уведомление об отгрузке».**

#### <span id="page-3-0"></span>**2. Заполнение основного блока информации**

В открывшемся окне появится форма для заполнения необходимых реквизитов документа:

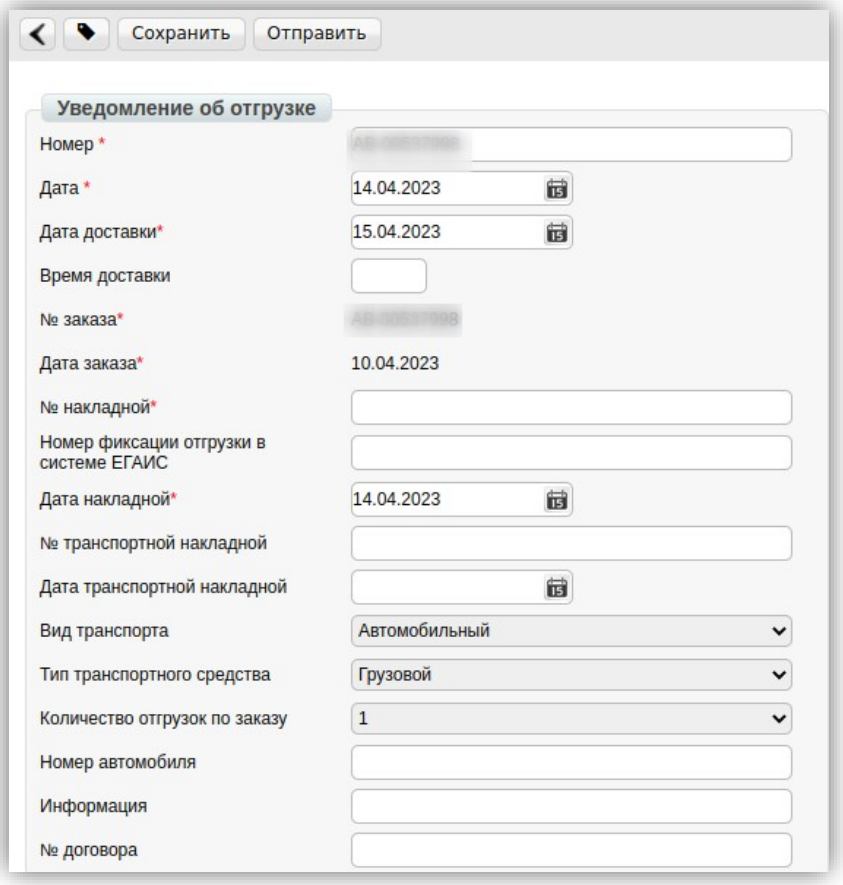

Docrobot

Техническая поддержка [support@docrobot.ru](mailto:support@docrobot.ru)

#### **Обязательные поля:**

1. **Номер\*** — номер товарной накладной по заказу.

- 2. **Дата\*** дата товарной накладной.
- 3. **Дата доставки\*** Дата фактической поставки товара по данному заказу.

Переноситься автоматически из заказа. Если с сетью согласован перенос поставки на другой день, дату можно изменить.

- 4. **Номер заказа\*** значение присваивается автоматически в соответствии с заказом.
- 5. **Дата заказа\*** значение присваивается автоматически в соответствии с заказом.
- 6. **Номер накладной\*** номер товарной накладной по данному заказу.
- 7. **Дата накладной\*** дата товарной накладной.

### <span id="page-4-0"></span>**3. Редактирование поставляемого количества продукции**

Ниже на странице формируемого документа находится перечень товарных позиций, которые были заказаны, а также их количество:

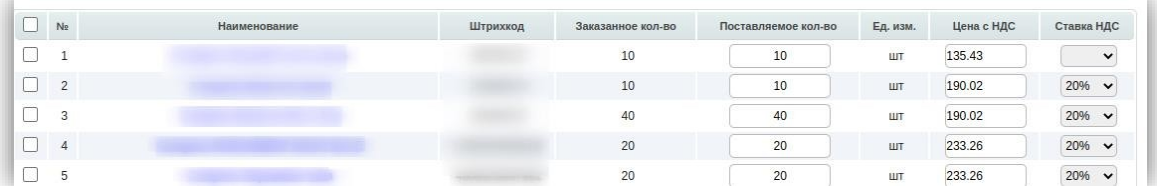

Количественные значения в колонку **«Поставляемое кол-во»** встают автоматически в соответствии с данными заказа. Если количество поставляемой покупателю продукции изменилось, необходимо отразить данные изменения в формируемом документе:

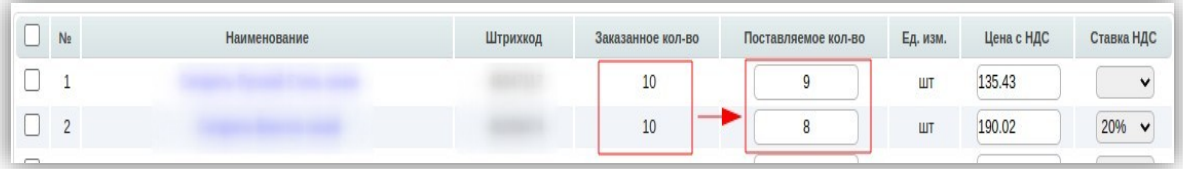

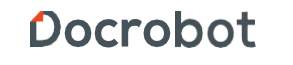

Техническая поддержка support@docrobot.ru

В случае, если поставка не будет осуществляться по определенным товарным позициям, необходимо удалить их из перечня, сделать это можно с помощью проставление галочки напротив товарной позиции и соответствующей кнопки:

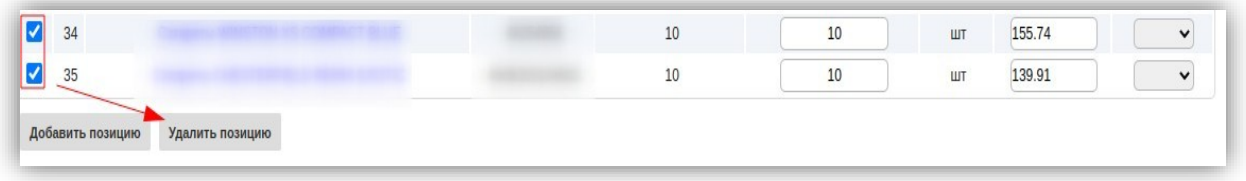

Если компания проставляет в торговую сеть Оливье импортный товар, в документе необходимо указать Номер ГТД и Страну производителя. Если компания поставляет в торговую сеть Оливье алкогольную продукцию, в документе необходимо указать номер ГТД и страну производителя, код ЕГАИС и Кол-во по данному алко-коду (ЕГАИС) по каждой из товарных позиций.

Для этого нажимаем на наименование позиции:

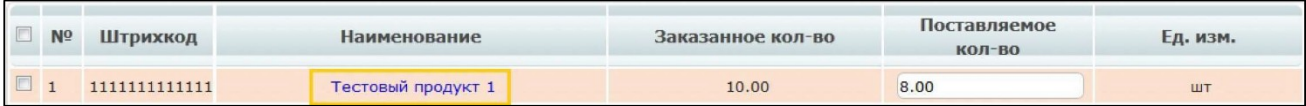

Далее открывается окно заполнения дополнительной информации для позиции:

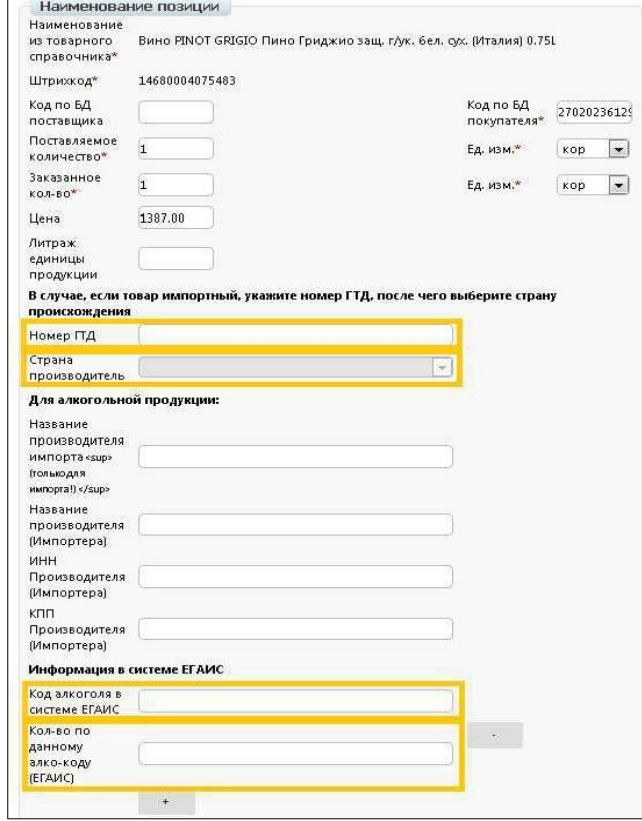

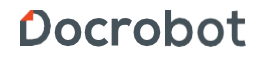

Техническая поддержка support@docrobot.ru

После указания номера ГТД и выбора страны из выпадающего списка, Кода ЕГАИС и Количества по данному алко-коду (ЕГАИС) нажмите внизу данного окна кнопку «Сохранить».

Номер ГТД и страну производителя можно указать в товарном справочнике (ТС) на вебплатформе пользователя, данная информация будет автоматически переноситься из него в «Уведомление об отгрузке».

#### **4. Отправка уведомления об отгрузке**

Для отправки документа необходимо предварительно сохранить документ, после чего все ранее внесенные изменения вступят в силу, после этого документ можно будет отправить в торговую сеть:

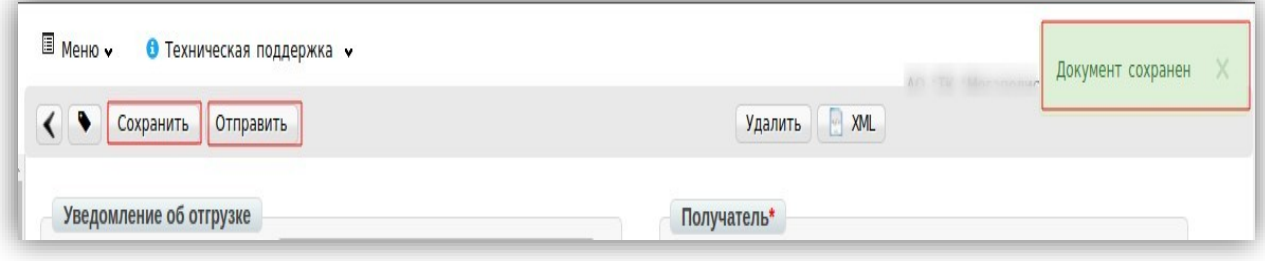

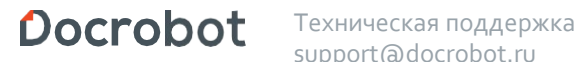

support@docrobot.ru